## **Інструкція з перерозподілу ліміту розстрочки в застосунку Мобільний Ощад**

За умов наявності оформленого продукту "Моя кредитка" / ТП "MORE" з оформленою кредитною лінією, у клієнта є можливість здійснити перерозподіл ліміту розстрочки через застосунок Мобільний Ощад.

Для цього, необхідно:

1) Перейти на екрані продуктів до розділу «Розстрочка»

або

2) на екрані продуктів перейти до розділу «Мої можливості» та обрати пункт для переходу у «Швидкі функції», після чого перейти до розділу «Моя розстрочка»:

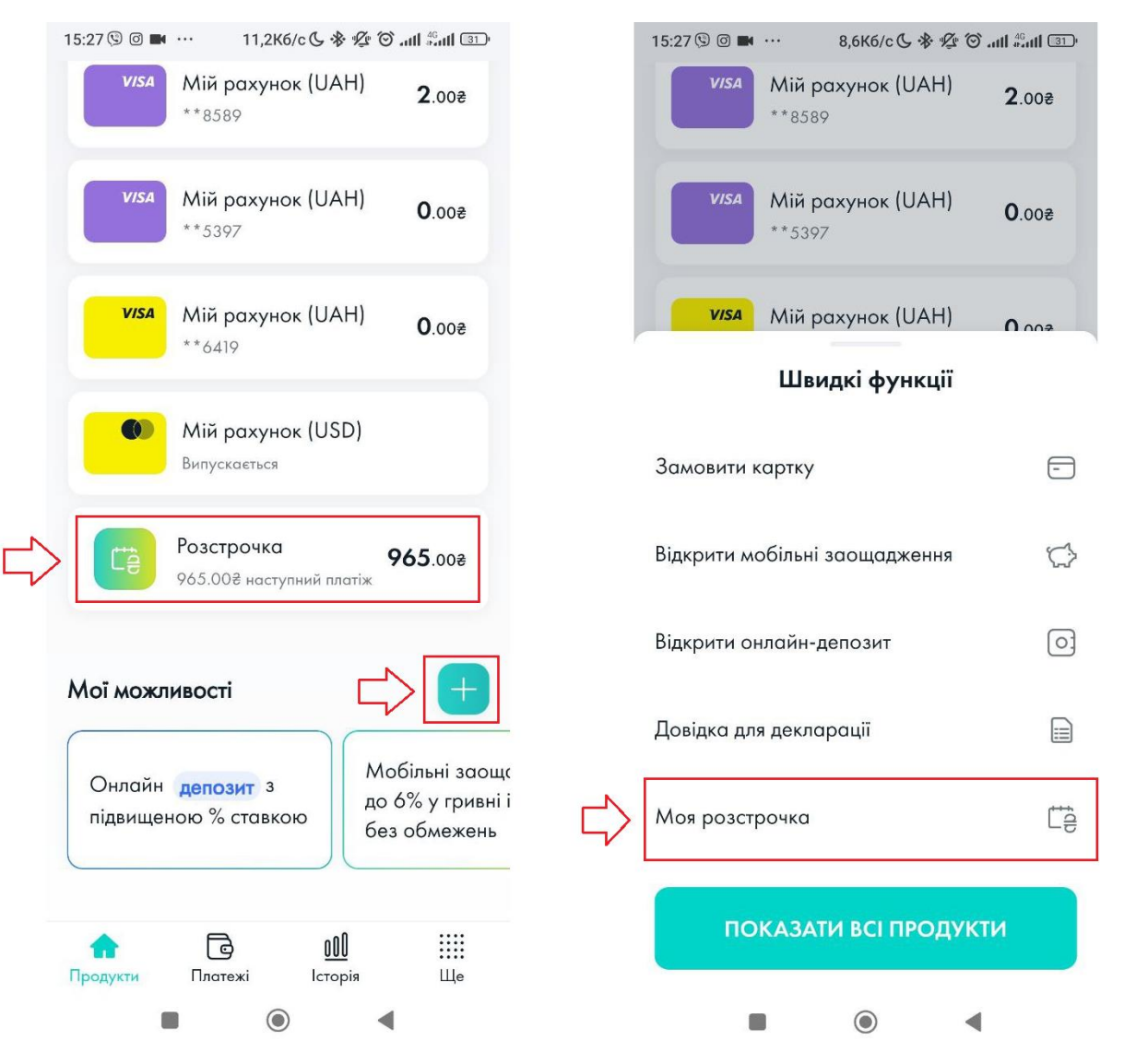

Звертаємо увагу, що продукт розстрочки доступний виключно власникам кредитних карток "MORE" або "Моя кредитка", тому за відсутності необхідного продукту клієнт буде бачити відповідне інформаційне повідомлення при спробі перейти до розділу «Моя розстрочка»:

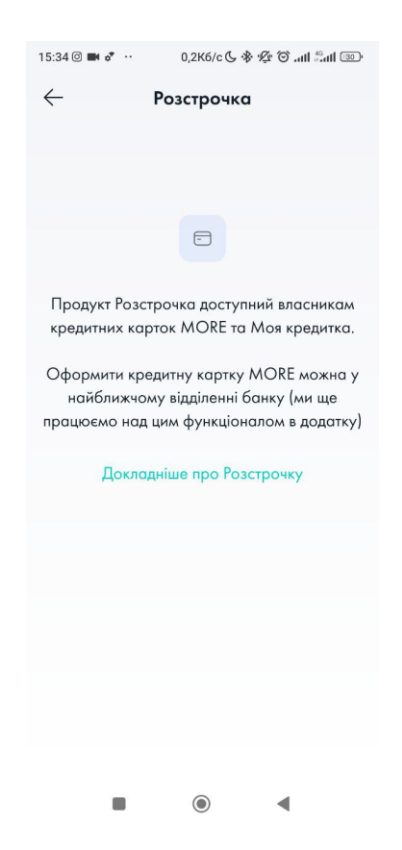

При переході до розділу «Моя розстрочка» клієнту буде відображено:

- загальна доступна сума коштів встановлена по ліміту розстрочці;
- використана сума коштів ліміту розстрочки в рамках загальної доступної суми;
- доступна для використання сума коштів по ліміту розстрочки;
- перелік оформлених активних розстрочок (за наявності);
- кнопка зміни суми ліміту розстрочки.

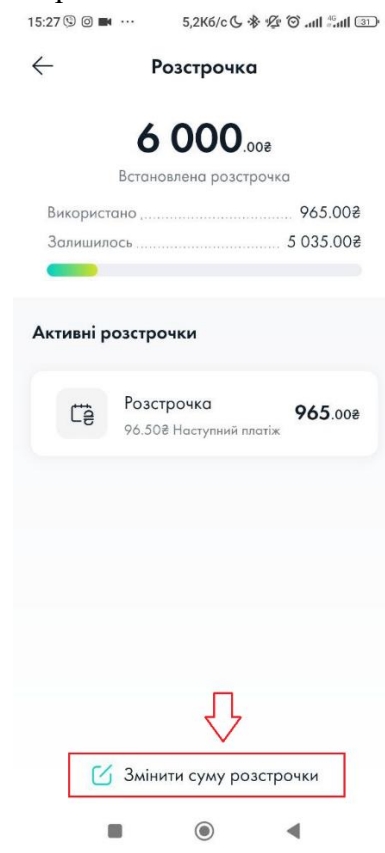

За умови переходу клієнта до розділу «Змінити суму розстрочки» доступним стає калькулятор для перерозподілу ліміту розстрочки, в якому будуть доступні значення для введення:

- Поточна сума розстрочки
- Поточний кредитний ліміт

Змінивши значення полів у формі клієнт може самостійно обрати необхідну суму ліміту розстрочки. При спробі перерозподілу будуть автоматично розраховані мінімальні та максимальні значення для можливості вибору, тому більше або менше допустимих значень клієнт перерозподілити не зможе (кнопка «зберегти» буде не активною).

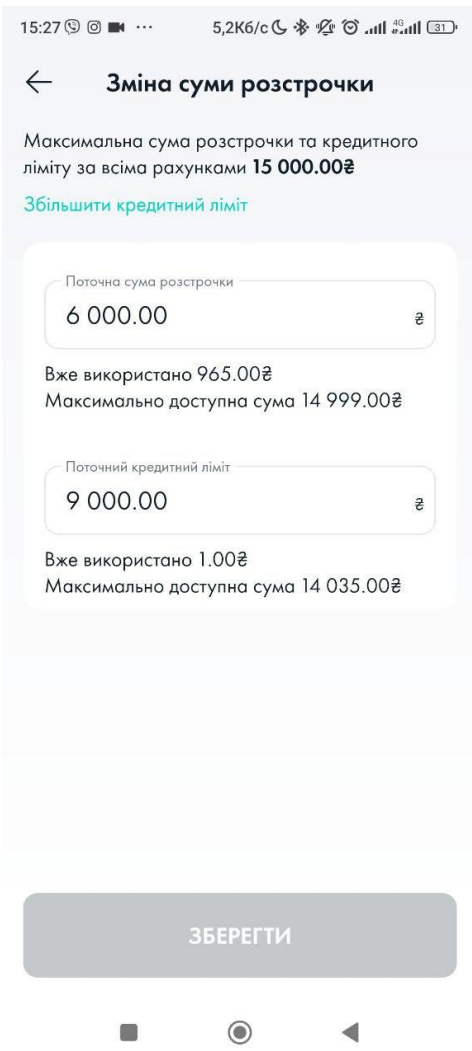

Після внесення необхідних значень потрібно зберегти зміни через відповідну кнопку, після чого ліміт розстрочки буде змінено.

Увага! При зміні суми розстрочки обов'язково виконується контроль успішності попередніх операцій зміни ліміту. За умови, якщо попередні операції зміни ліміту ще не були оброблені, клієнт при спробі зміни буде бачити інформаційне повідомлення «*В даний момент операція недоступна. Будь ласка, повторіть спробу пізніше*»:

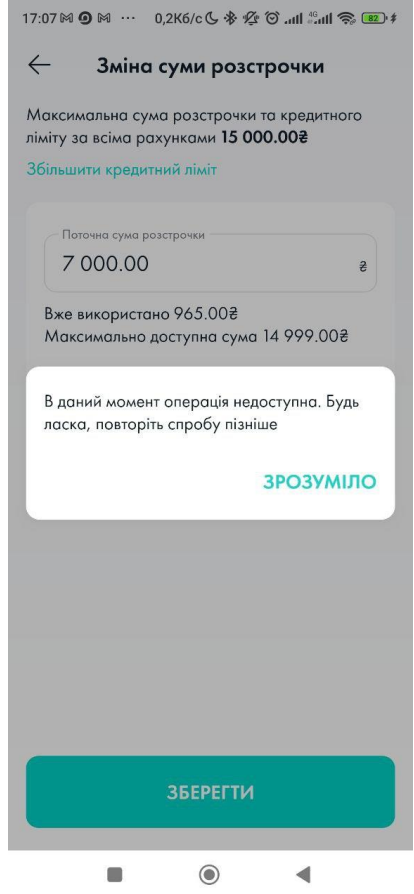

При переході на екран оформленої розстрочки клієнту буде відображено загальну суму до сплати в рамках оформленого продукту розстрочки та деталі оформленого продукту разом з графіком погашення:

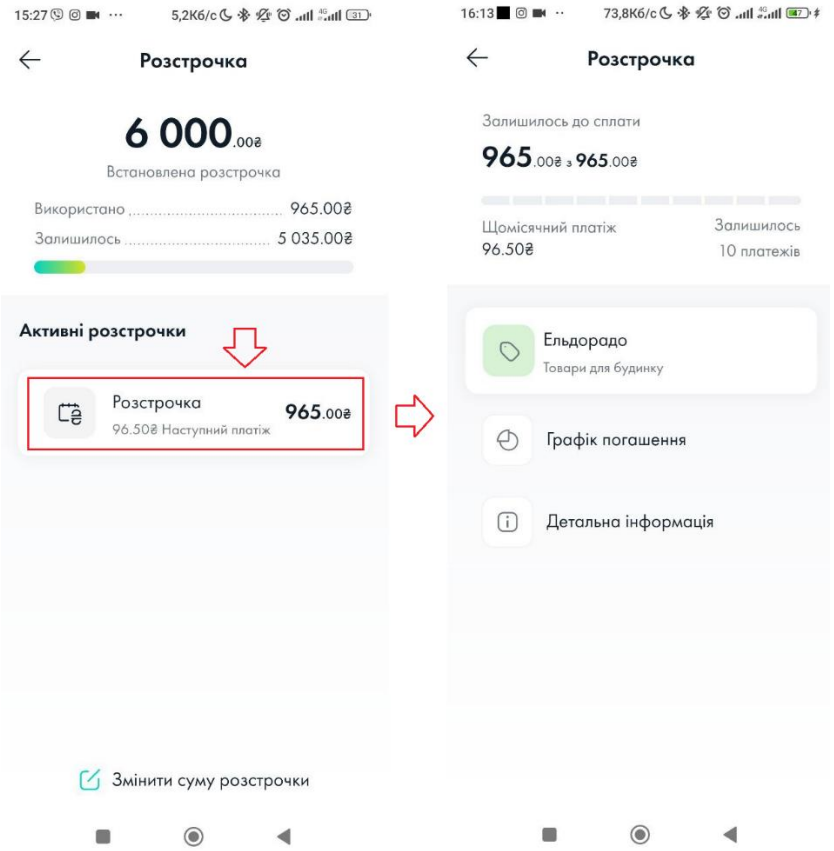